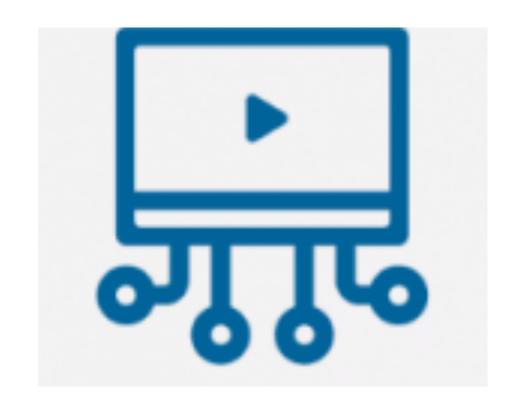

Creating Engaging Videos using Canvas Studio (by Adding Video Quizzes)

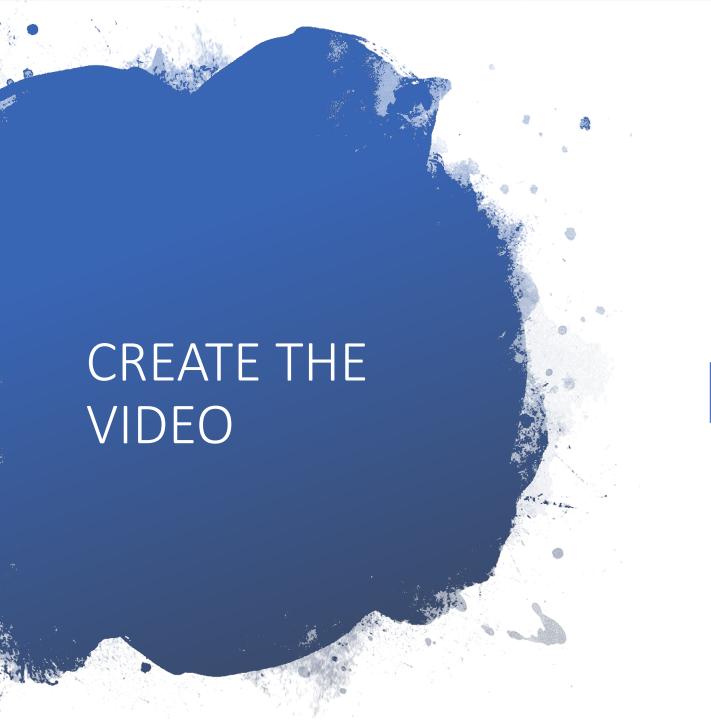

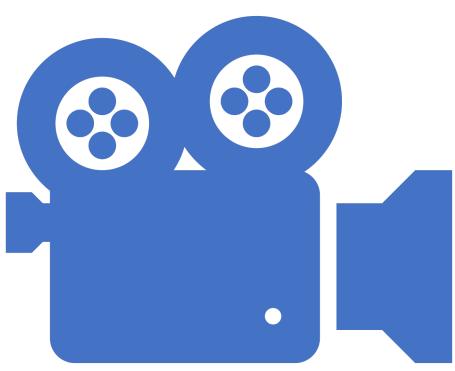

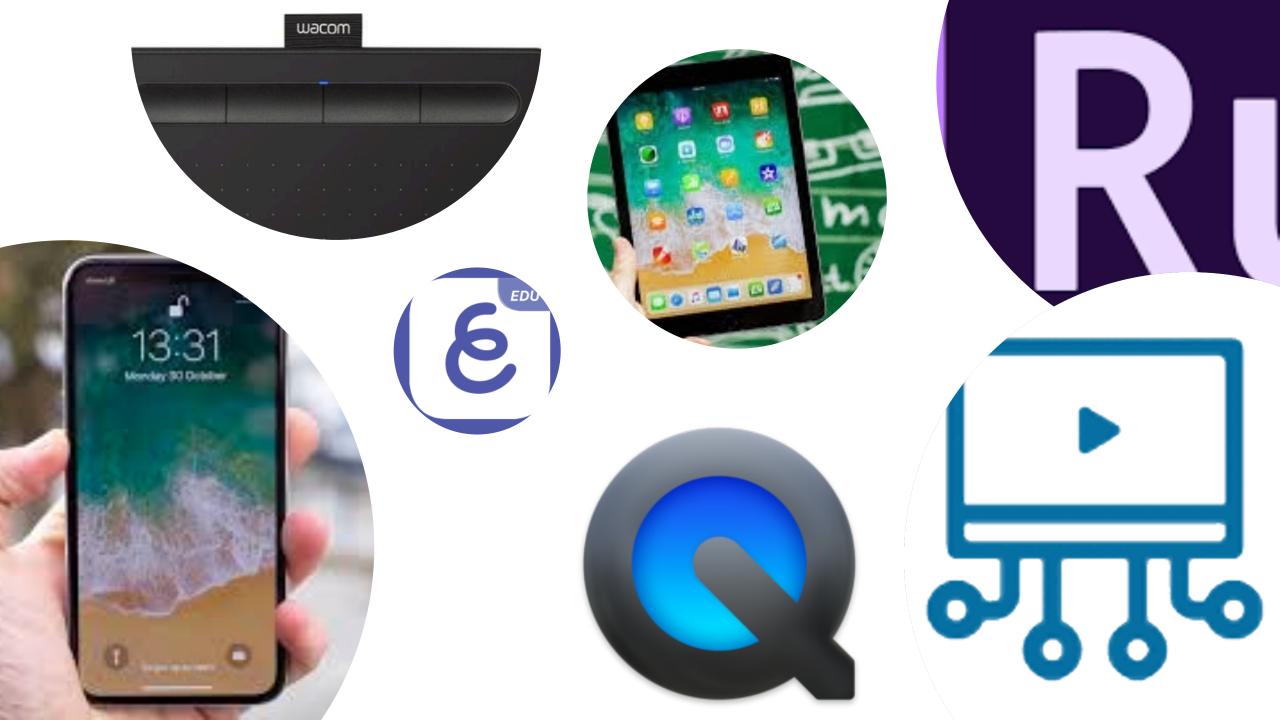

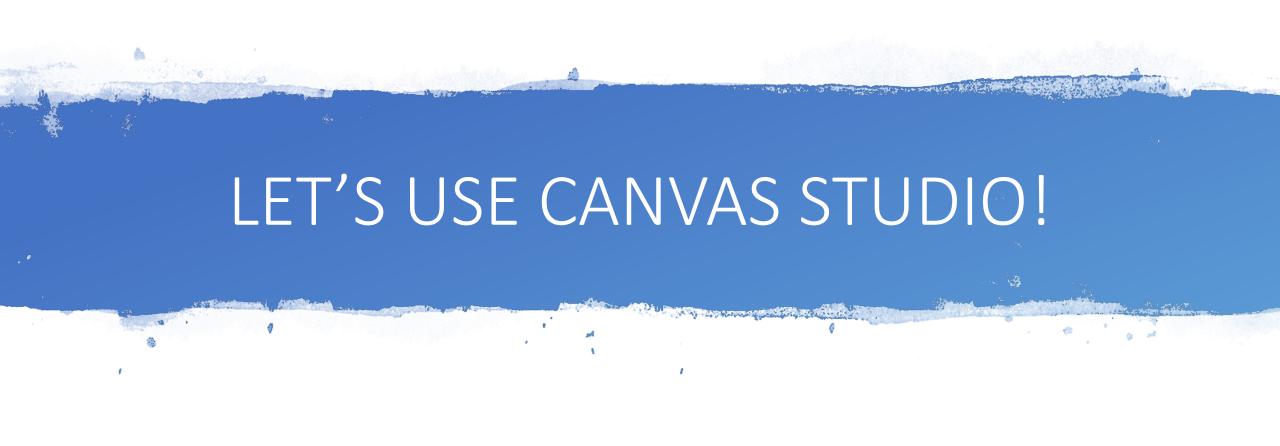

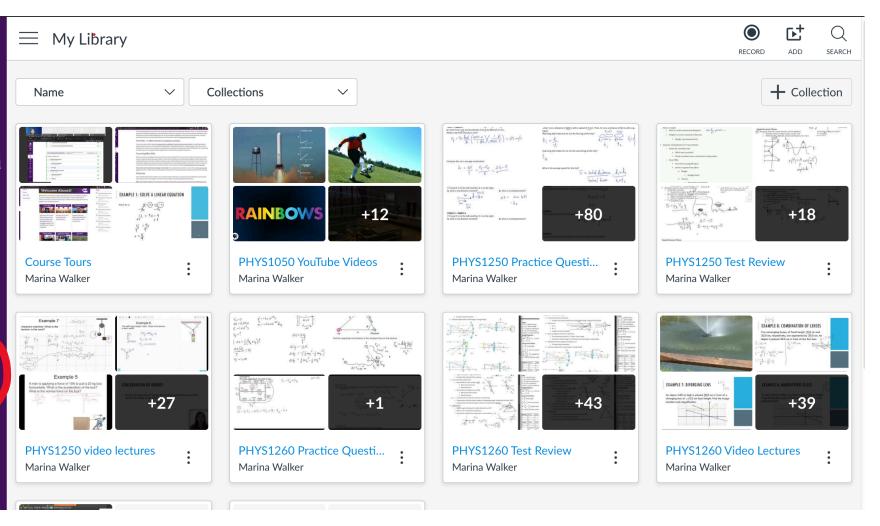

ECU.

<u>Account</u>

دنک <u>Dashboard</u>

Courses

Ealendar

<u>Inbox</u>

0

Cr.imons

Canvas

<u>Help</u>

 $\leftarrow$ 

## STEPS

#### 1. Open Studio

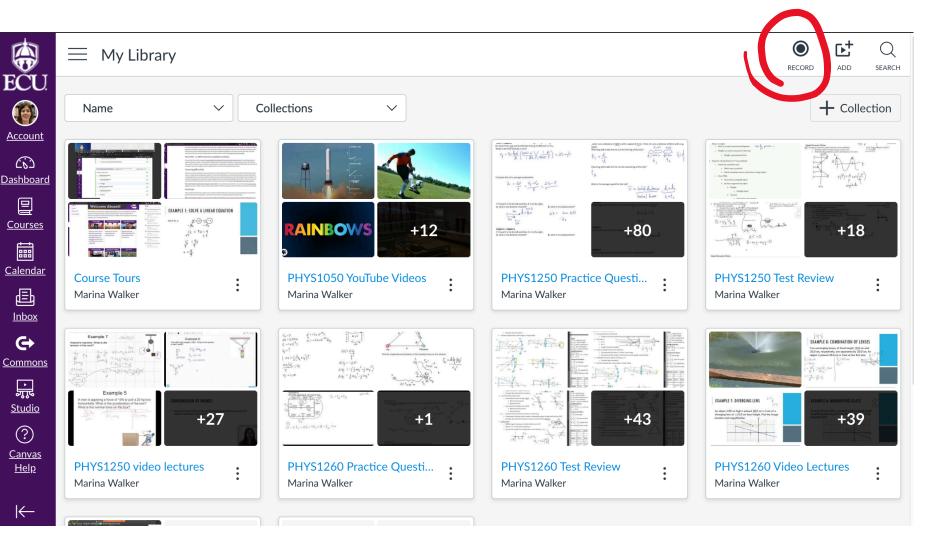

**Account** 

(6)

Courses

繭

<u>Inbox</u> 0

딡 <u>Studio</u>

? <u>Canvas</u>

<u>Help</u>

 $\leftarrow$ 

- 1. Open Studio
- 2. Click Record

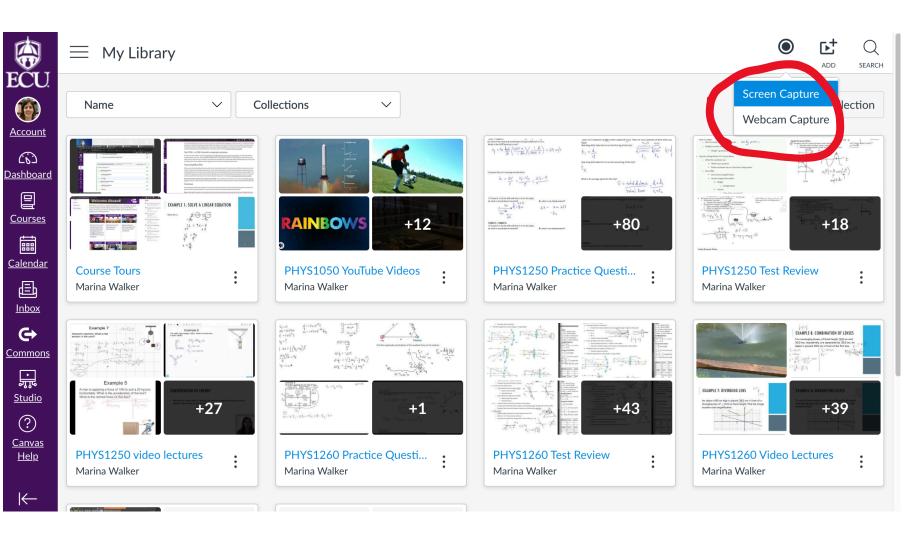

- 1. Open Studio
- 2. Click Record
- 3. Choose Screen Capture

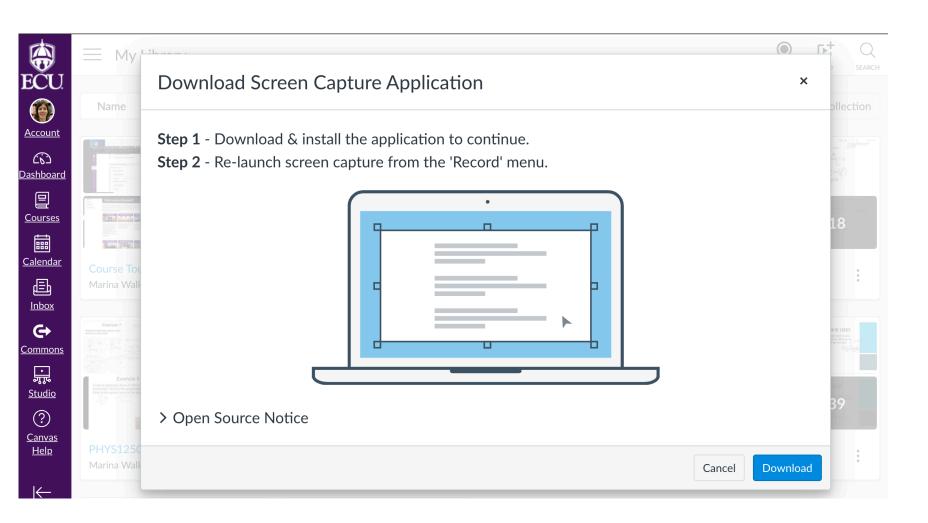

- 1. Open Studio
- 2. Click Record
- 3. Choose Screen Capture
- 4. One-time download

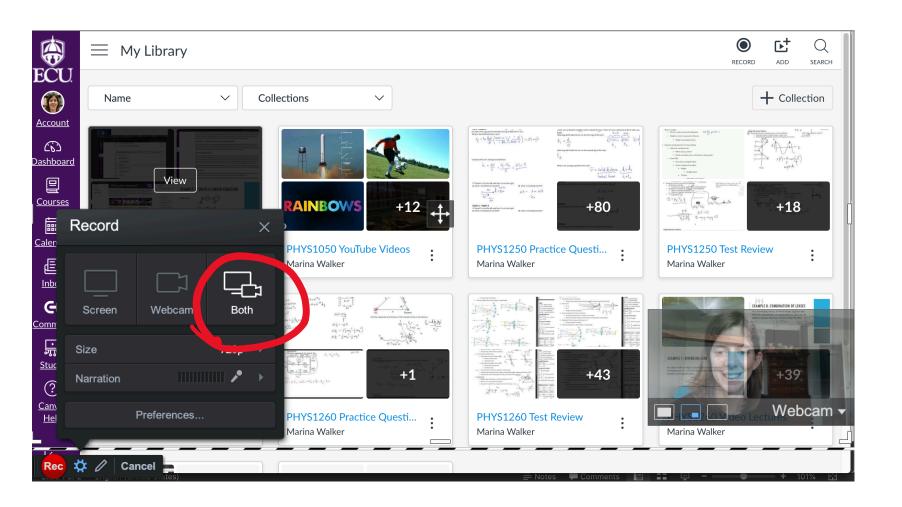

- 1. Open Studio
- 2. Click Record
- 3. Choose Screen Capture
- 4. One-time download
- 5. Choose "Both"

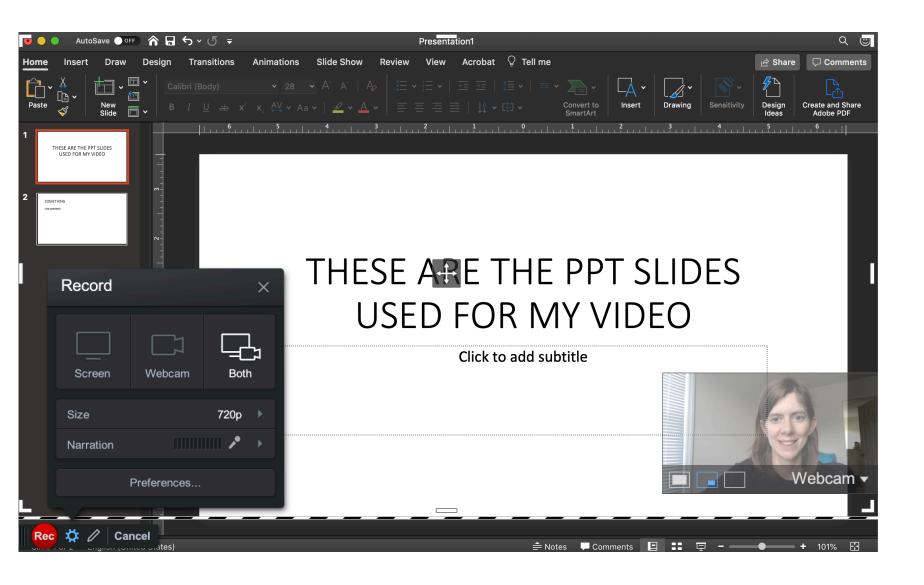

- 1. Open Studio
- 2. Click Record
- 3. Choose Screen Capture
- 4. One-time download
- 5. Choose "Both"
- 6. Open your content

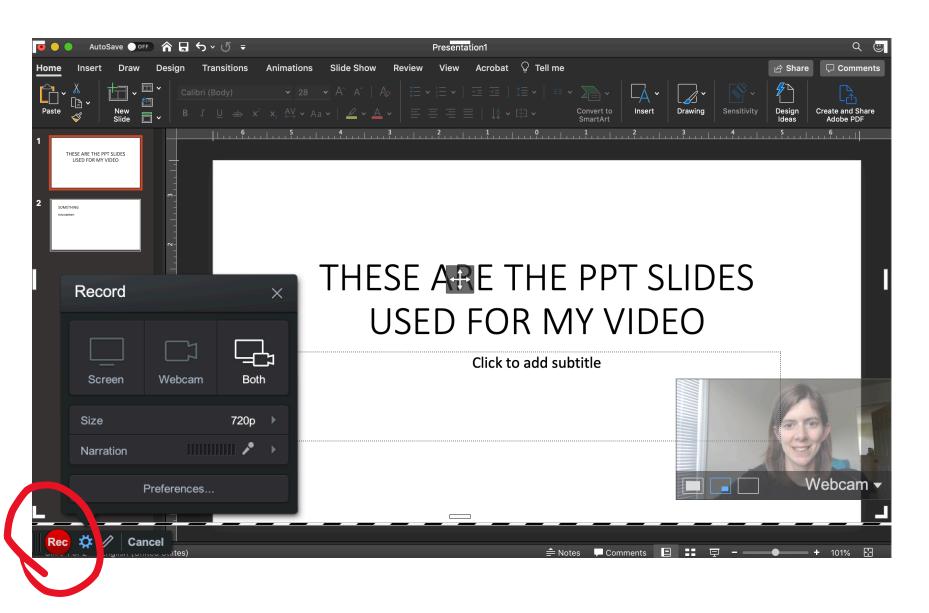

- 1. Open Studio
- 2. Click Record
- 3. Choose Screen Capture
- 4. One-time download
- 5. Choose "Both"
- 6. Open your content
- 7. Click "REC"

## Switch!

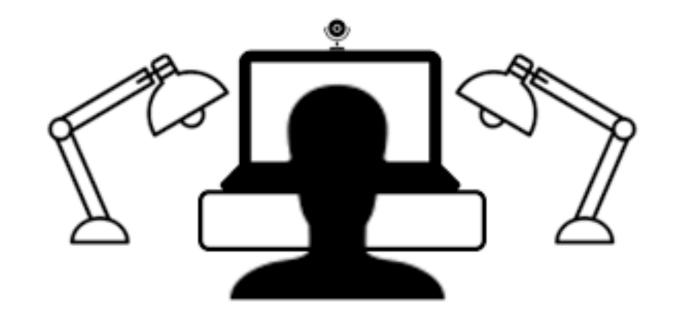

LIGHT IN FRONT OF YOU

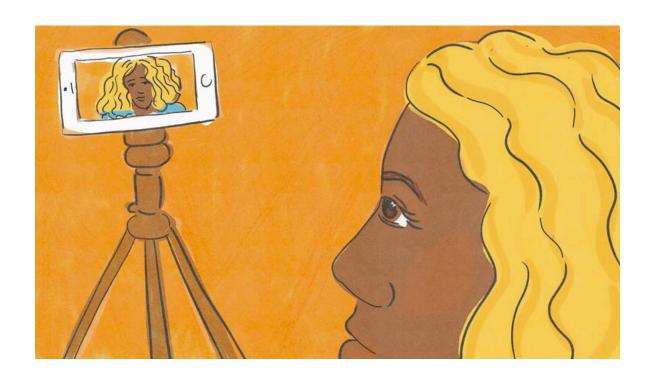

CAMERA EYE-LEVEL

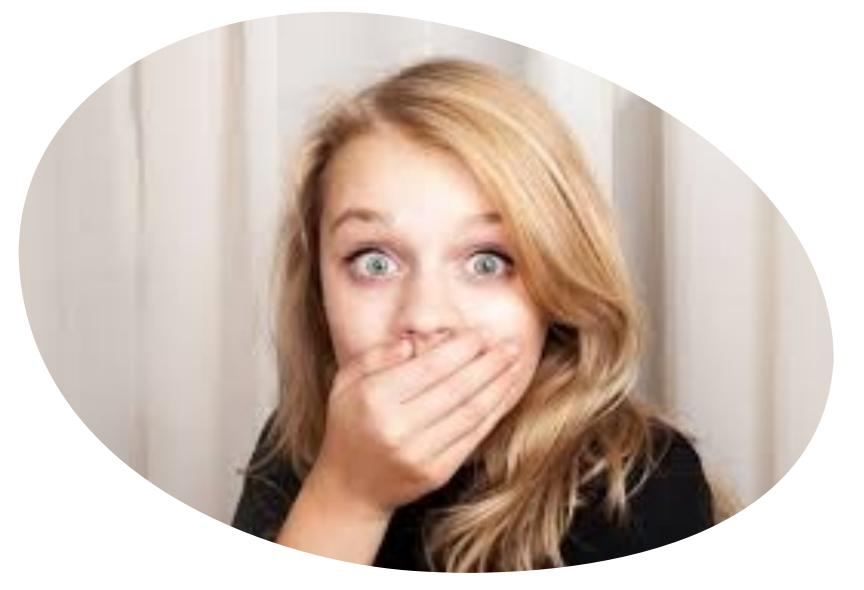

MISTAKES?

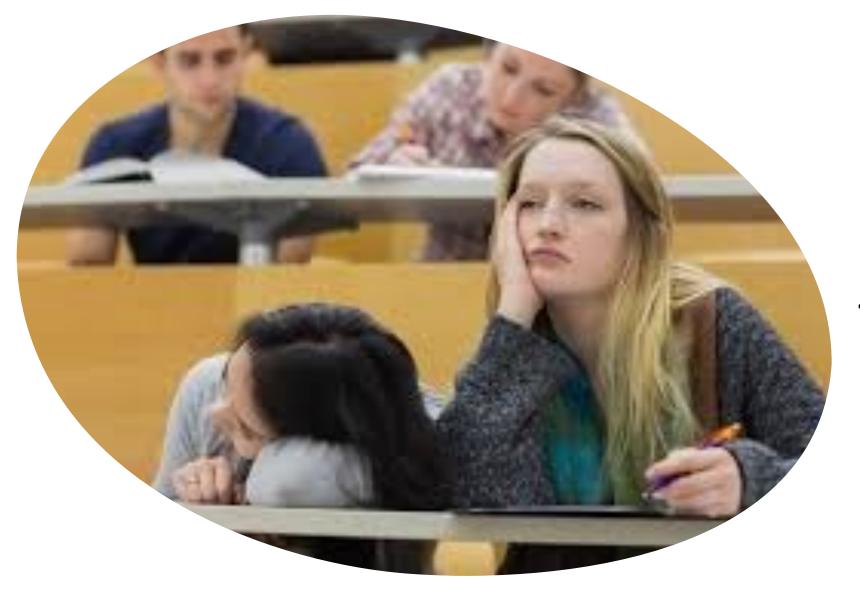

Keep it short!

5 – 10 Minutes

Write a script

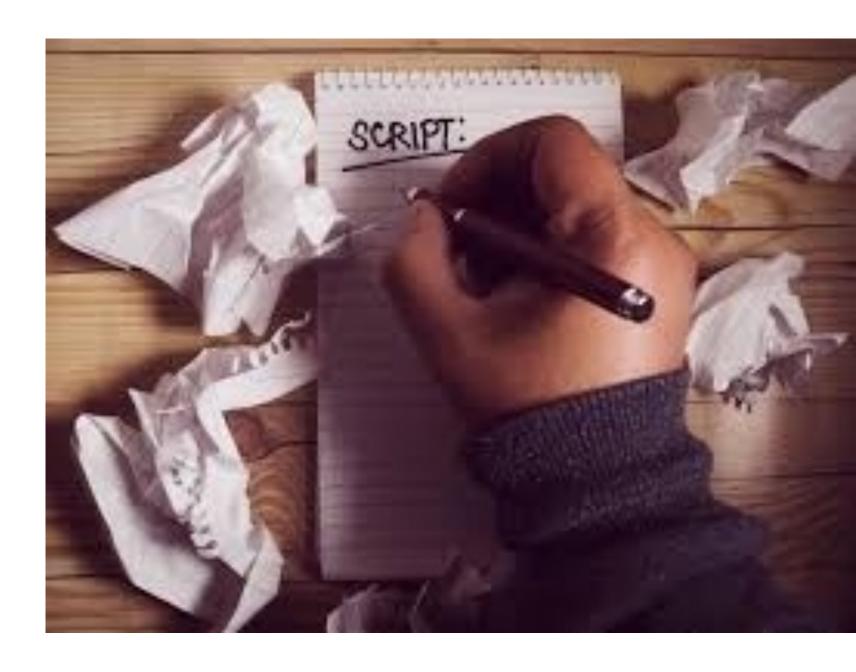

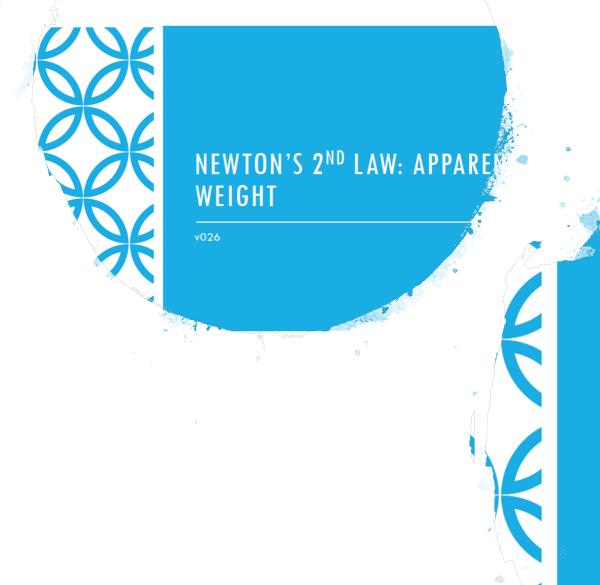

NEWTON'S 2<sup>ND</sup> LAW: AN INCLINE

v027

One topic per video

**TIP #3** 

#### Newton's First Law of Motion: Law of Inertia

- Inertia
  - Property of objects to resist changes in motion
- Mass
  - The quantity of matter in an object
  - A measure of the object's inertia
  - SI Unit: kg

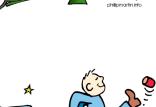

## **TIP #4**

One idea per slide

#### Newton's First Law of Motion: Law of Inertia

- Inertia
  - Property of objects to resist changes in motion
- Mass
  - The quantity of matter in an object
  - A measure of the object's inertia
  - SI Unit: kg

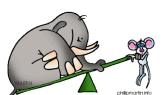

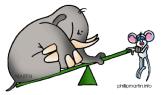

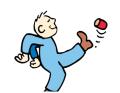

#### **INERTIA**

Tendency of objects to resist <u>changes</u> in motion

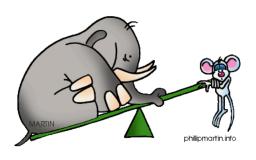

## **TIP #4**

One idea per slide

#### MASS

- The quantity of matter in an object
- SI unit: kg
- Scalar

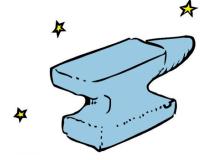

#### MASS IS A MEASURE OF THE OBJECT'S INERTIA

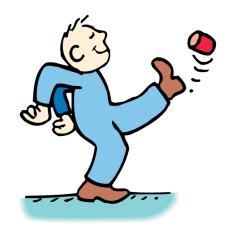

## Use a large font

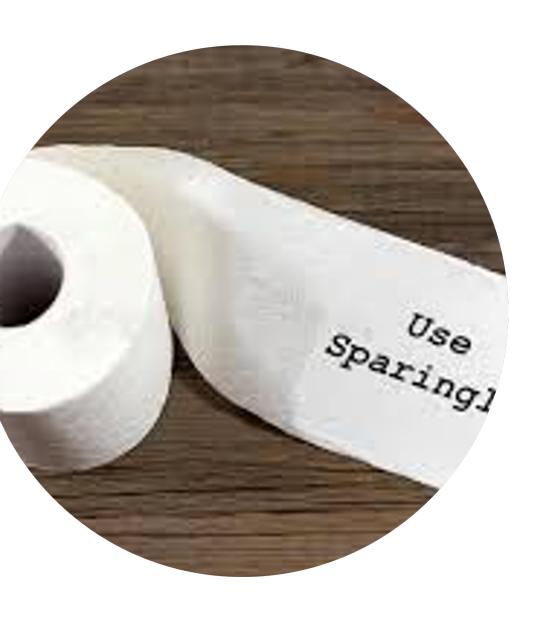

Use text sparingly

Circle or highlight items to draw their attention

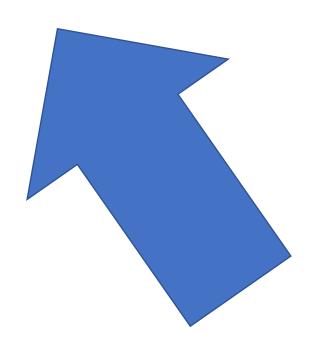

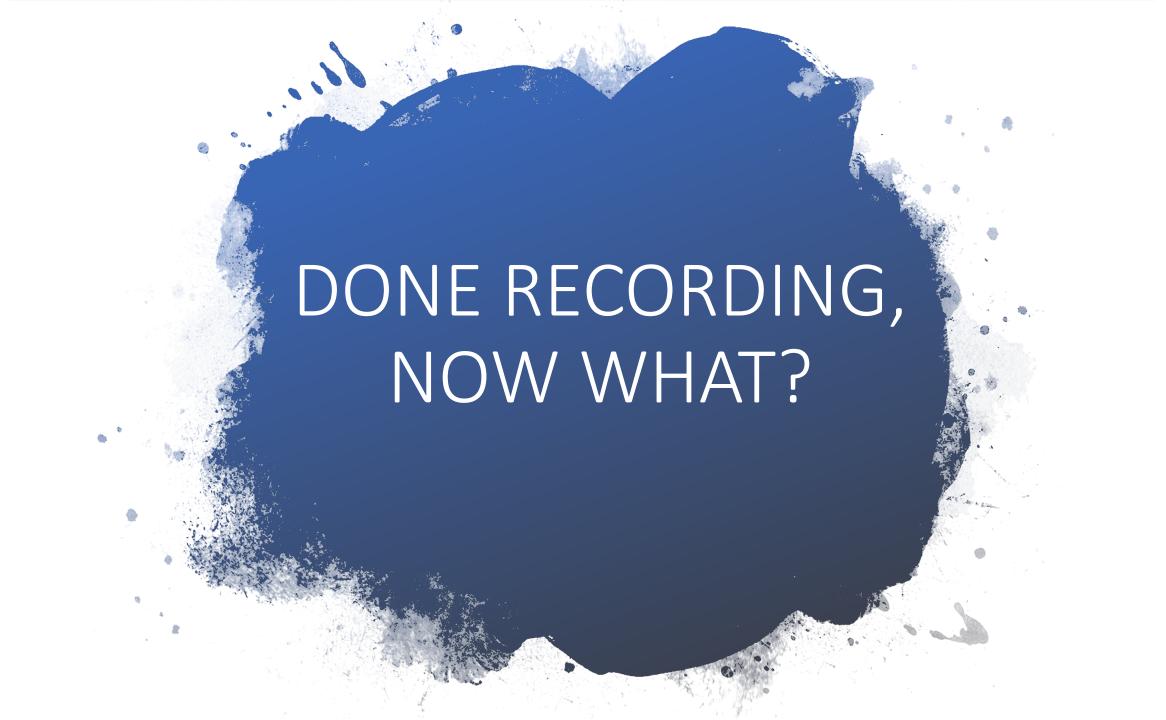

## Pause recording and click done.

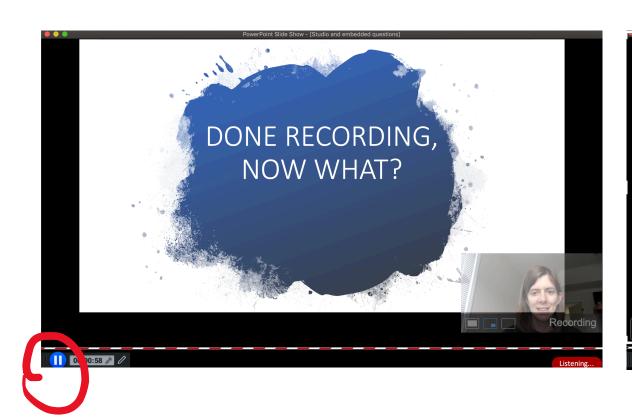

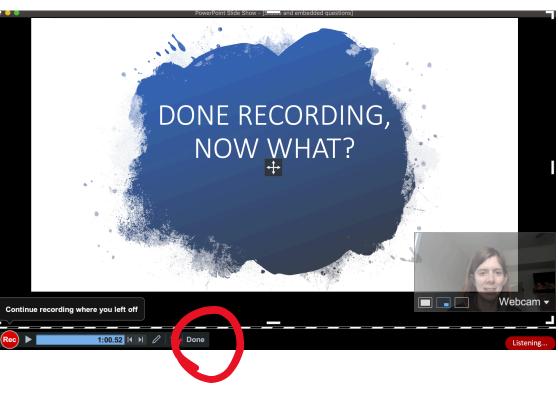

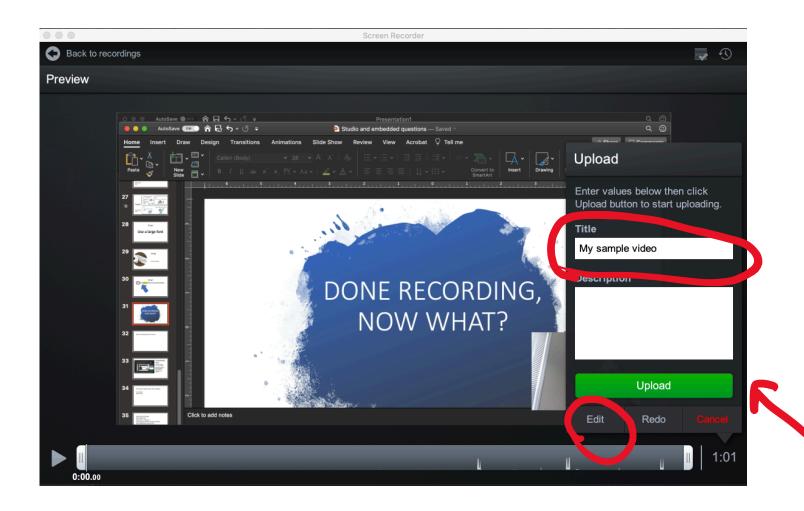

# Immediately after recording...

- Title
- Edit video if desired (demonstrated in presentation)
- Upload

## Switch!

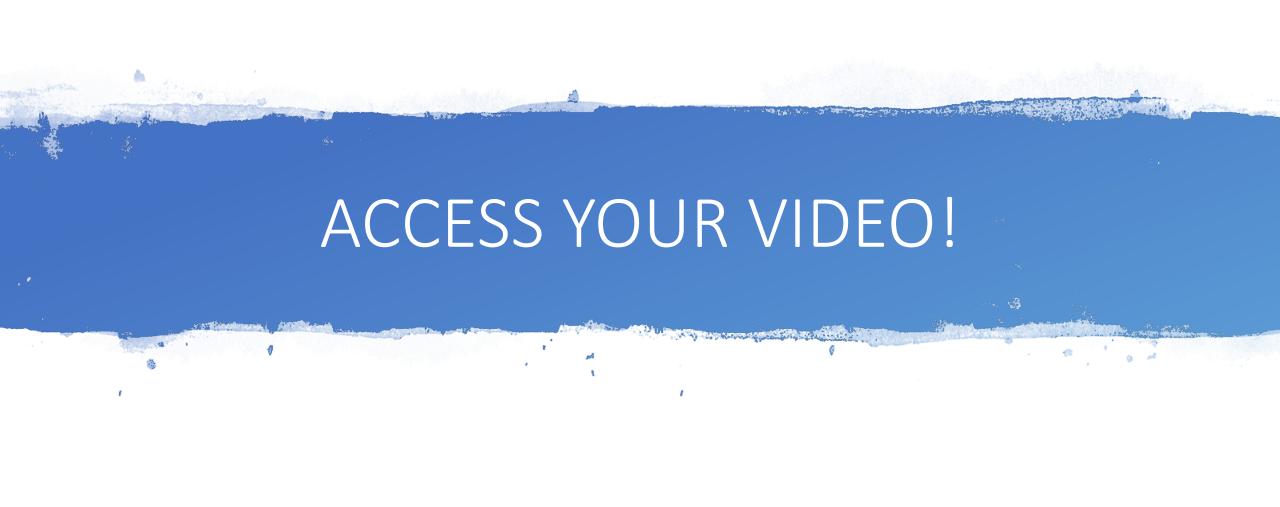

# Organize your video into a Collection (folder)

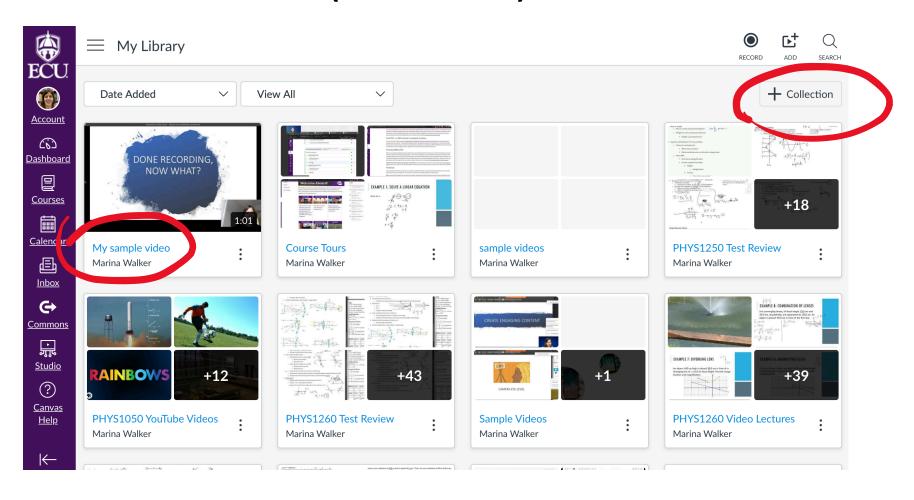

## Share, download, or caption your video

- Create a public link
- Download mp4 file
- Create captions

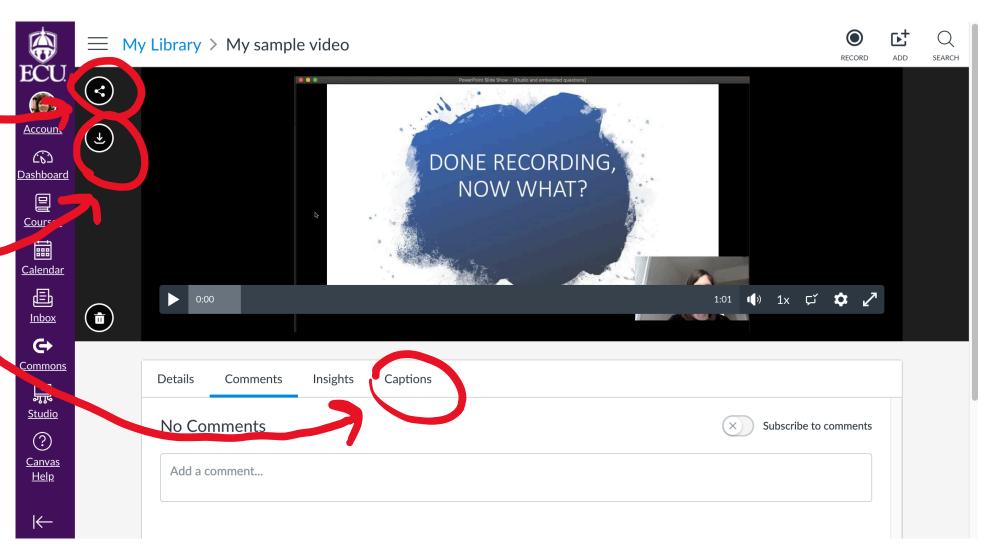

## Switch!

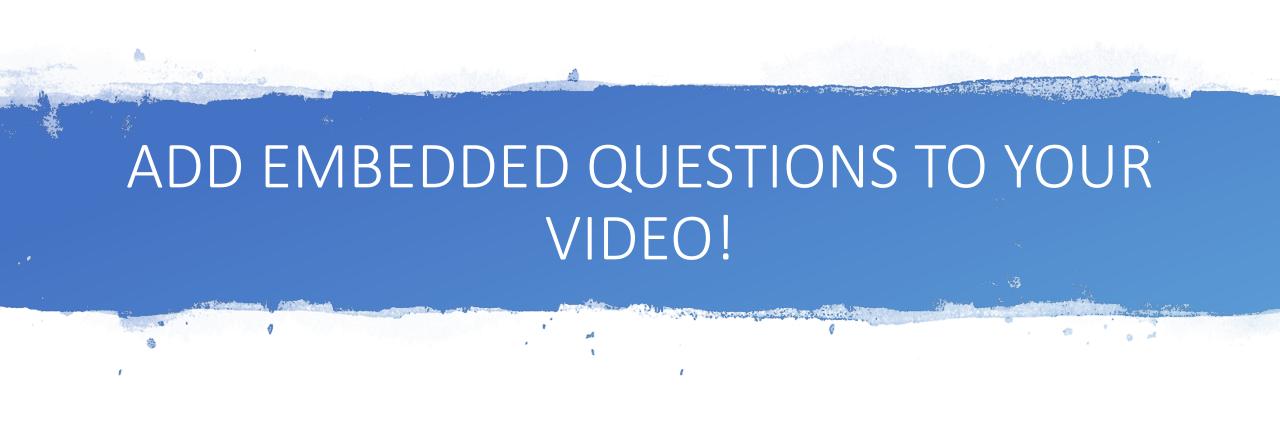

## Create Quiz

- Note: option is not available if you "search" for video
- Can create multiple quizzes for a video

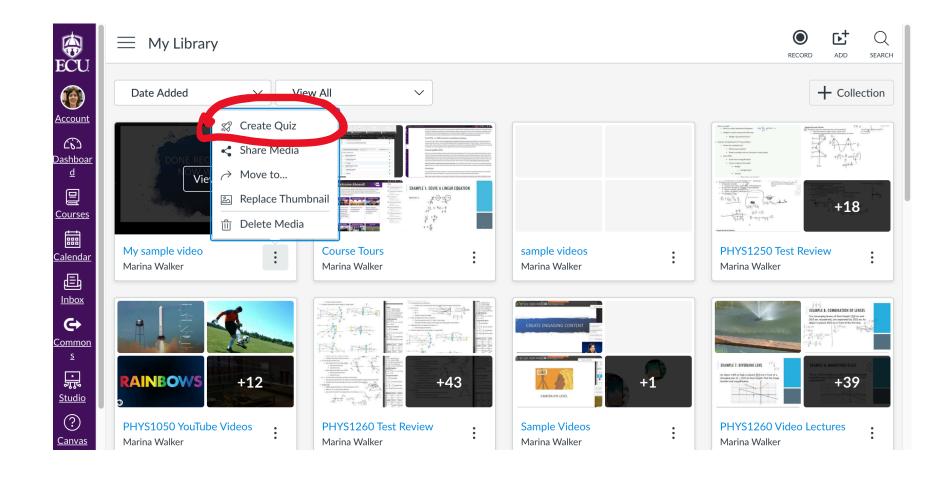

## Title the quiz

 Hide questions markers to encourage students to watch entire video

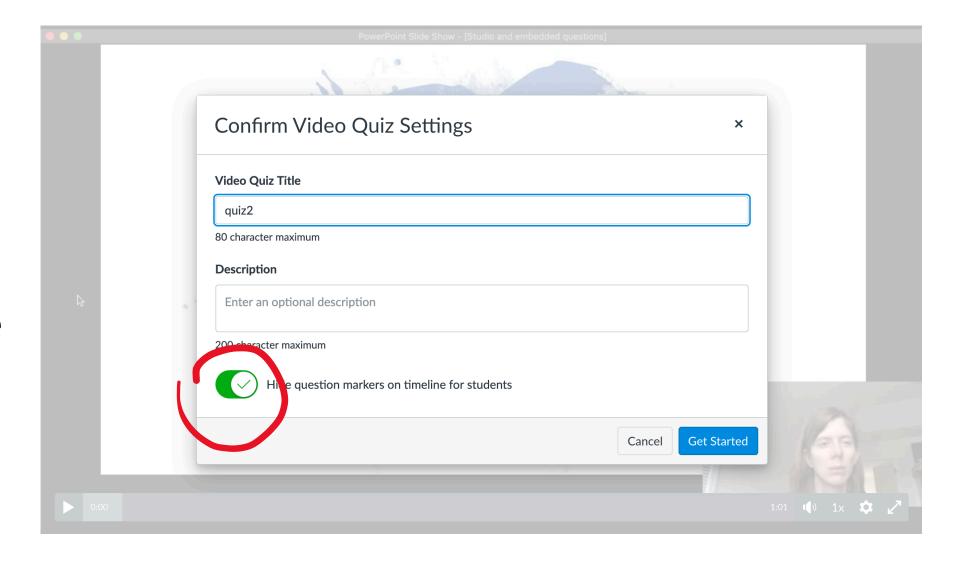

## Add Questions

- Pause video
- Click + to add a question

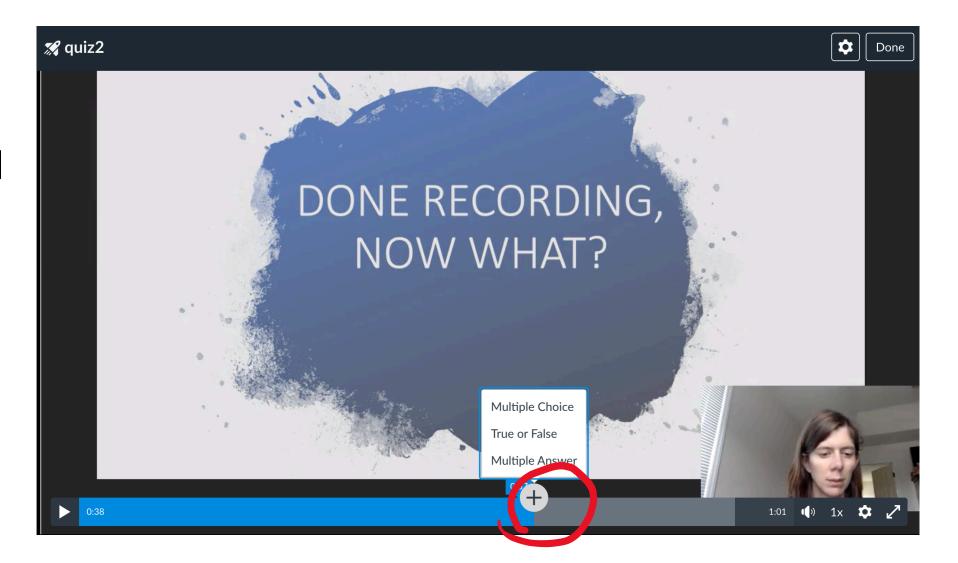

## Edit your Question

1. Your question

2. Your answers (select correct answer)

3. Partial credit for wrong answers

4. Shuffle choices

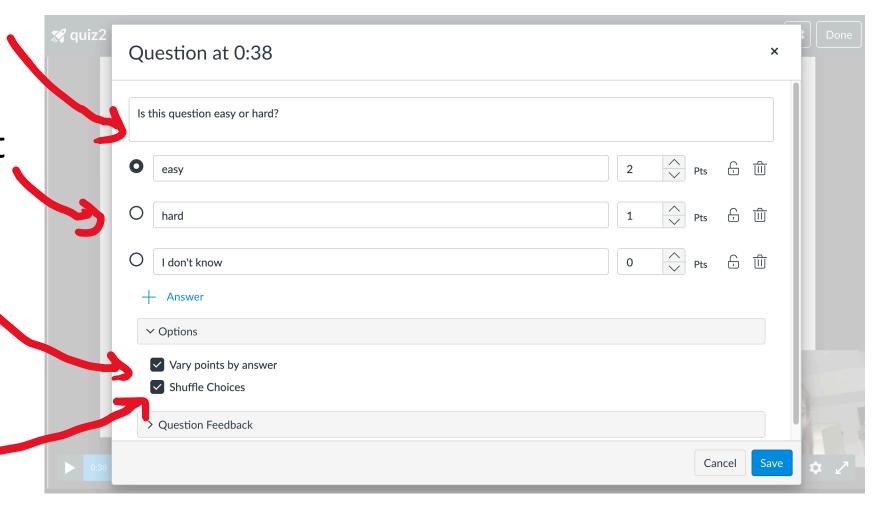

## Add Feedback

Provide
 feedback for
 correct/
 incorrect
 answers

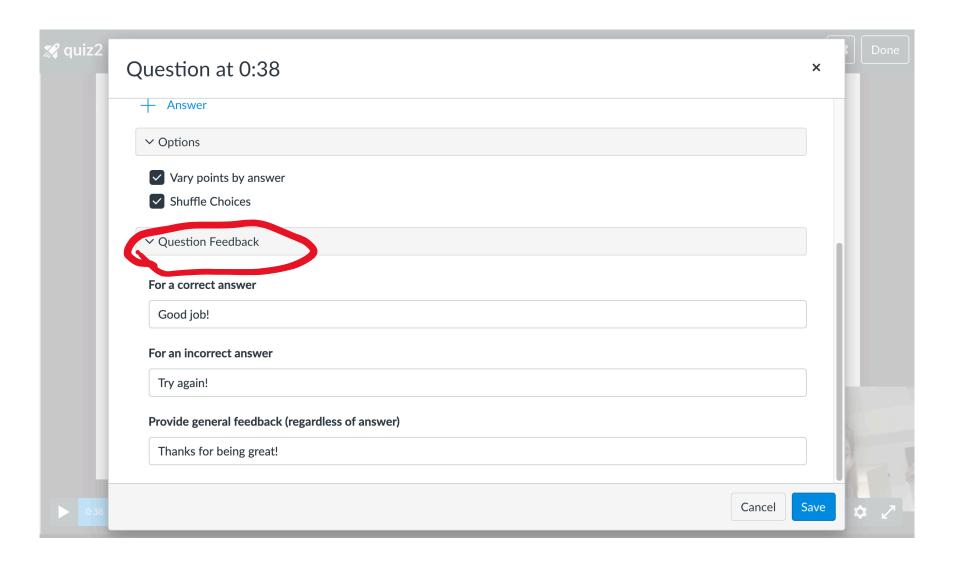

## Edit Quiz and Done!

- Hover over question to edit
- My advice:3-6 questionsper video

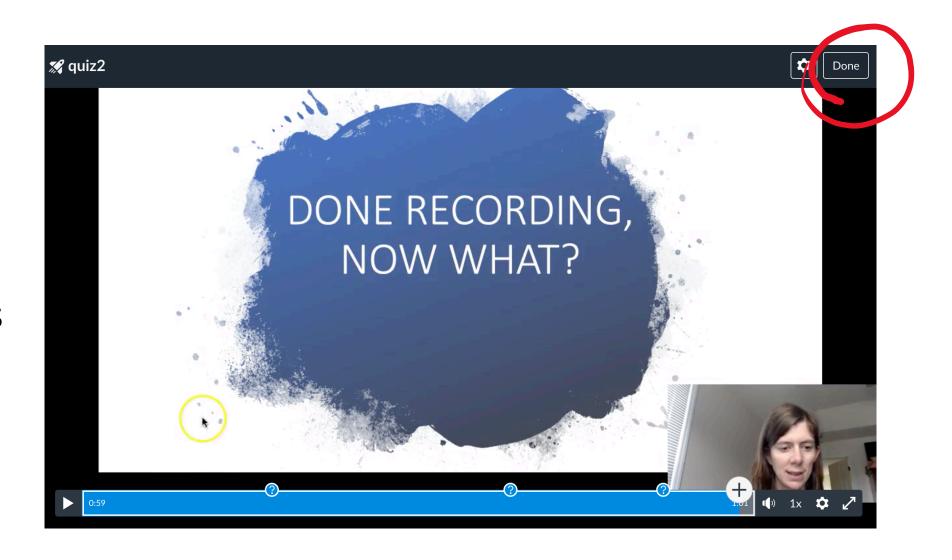

## Switch!

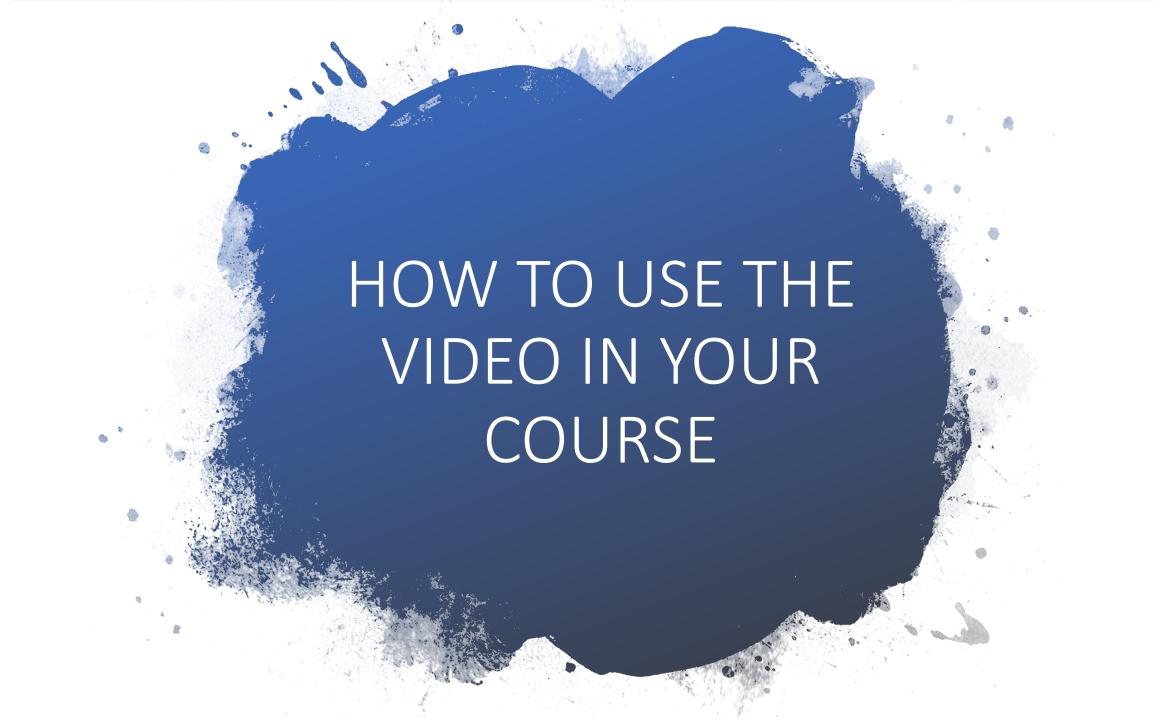

# Not for a grade (use Rich Content Editor)

## Discussions, Assignments, Pages, etc.

- Use the (New)
   Rich Content
   Editor (RCE)
- Click on More External Tools (or the plug icon)
- Locate and click on Studio icon

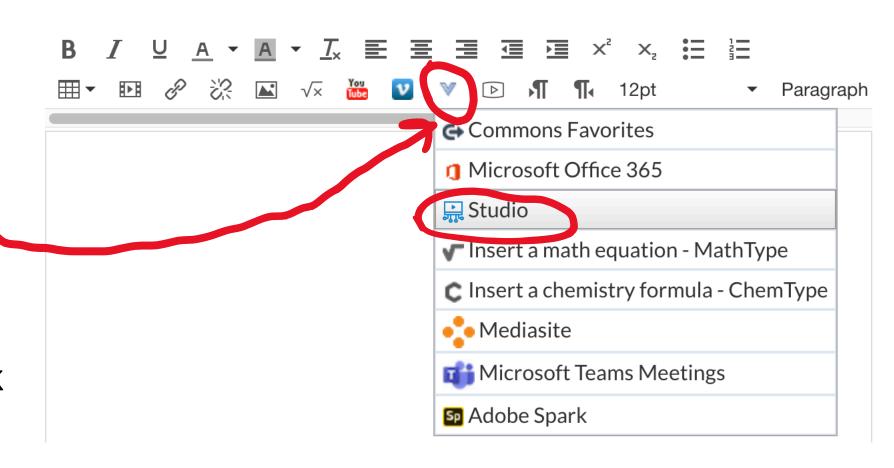

**HTML Editor** 

# Finish Up!

- Locate your video
- Choose "Video Quiz Embed"
- Choose specific quiz to embed
- Embed and Save
- Note: comments are disabled if quiz is embedded

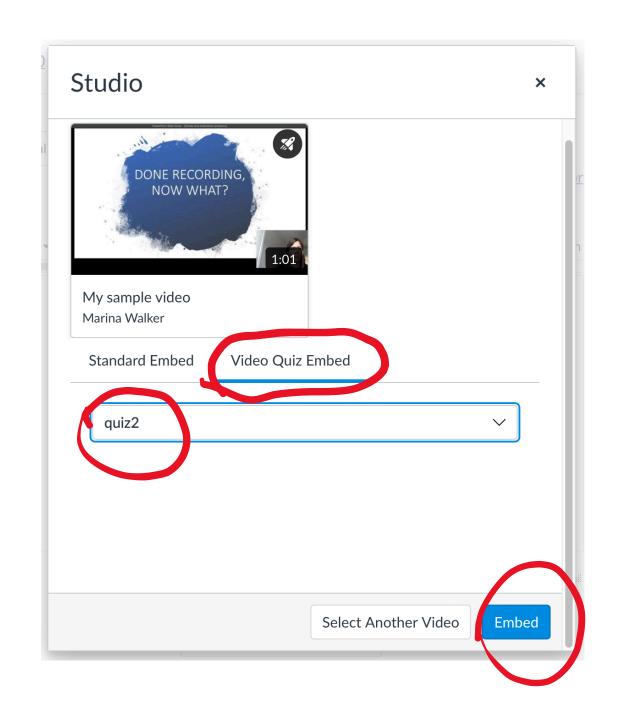

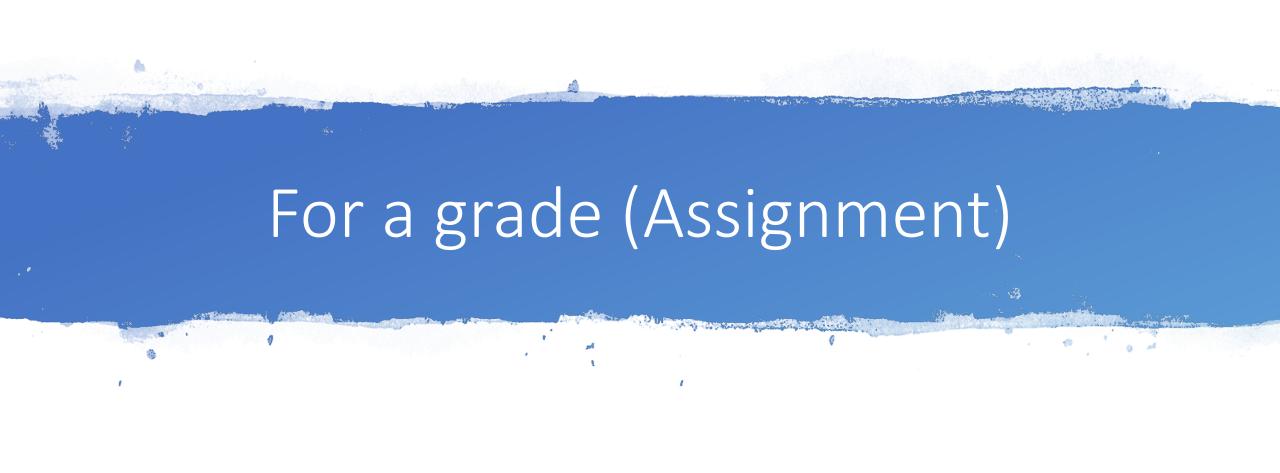

## Assignments

- Below RCE, click
   "Submission Type"
   and choose "External
   Tool"
- Click "Find" and locate and click on Studio icon

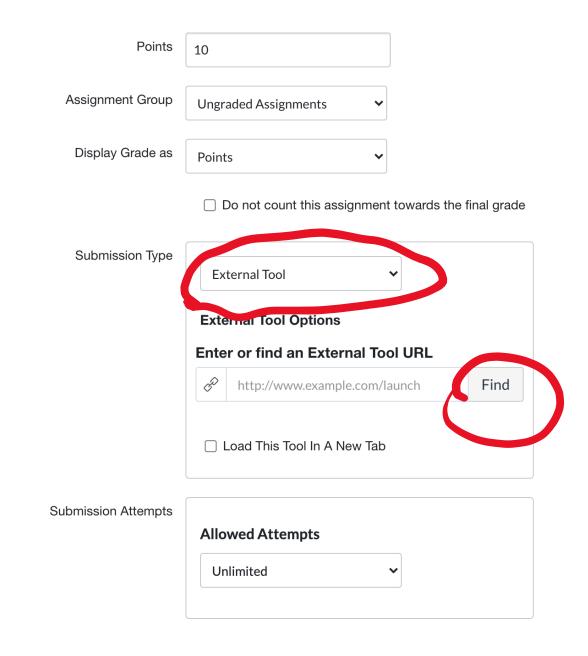

# Finish Up!

- Locate your video
- Choose "Video Quiz Embed"
- Choose specific quiz to embed
- Embed and Save
- Note: comments are disabled if quiz is embedded

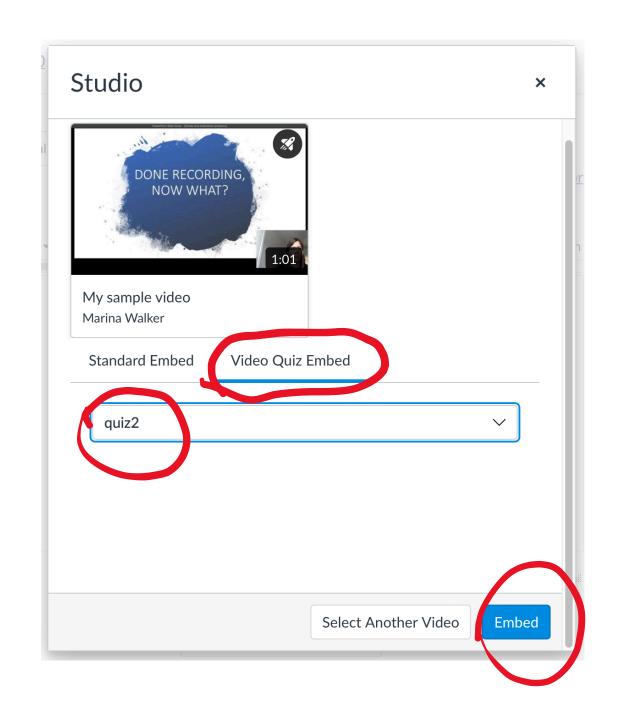

## Switch!

# Notes on Grading

- Must have a video quiz to receive points for watching a video
- Grading total points of assignment divided evenly among questions unless chose "vary points by answer"

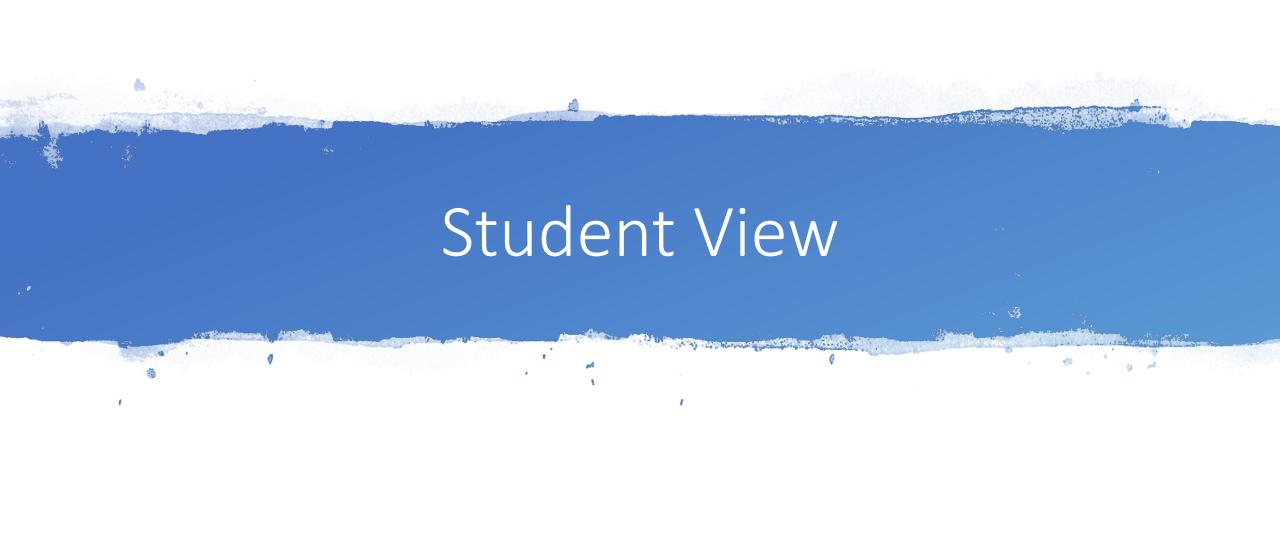

## Student View

- Questions pop up throughout video
- Submit quiz at end of video
- Note: Students
   will see answers
   after first
   submission

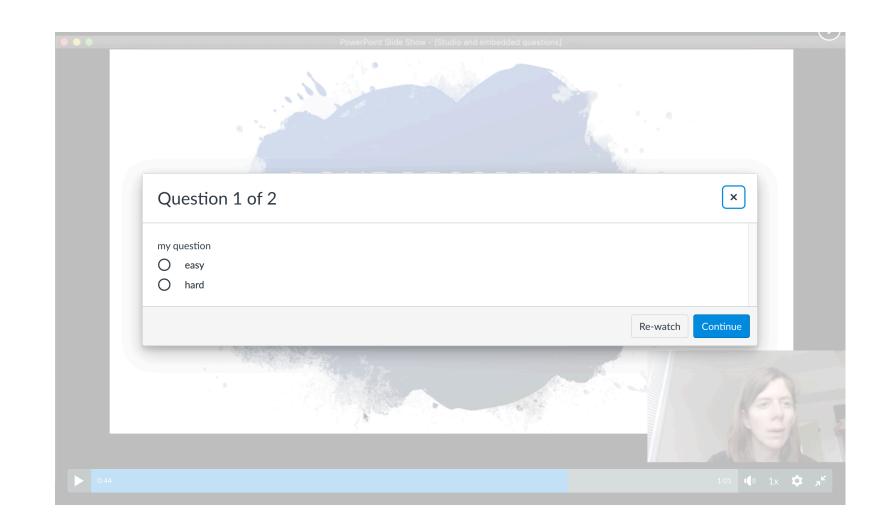

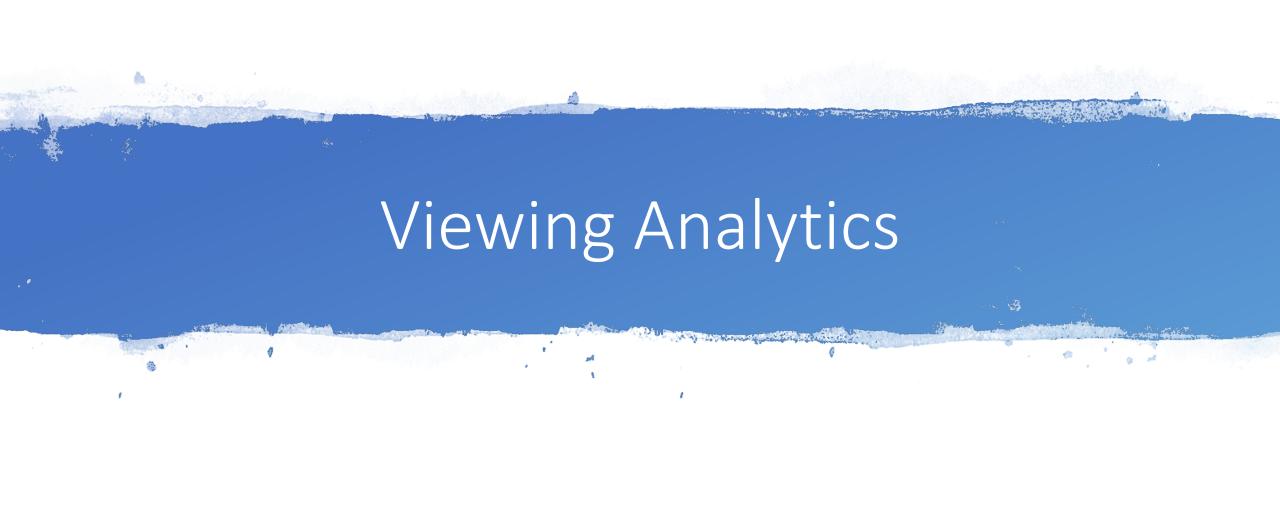

## View Quiz Results

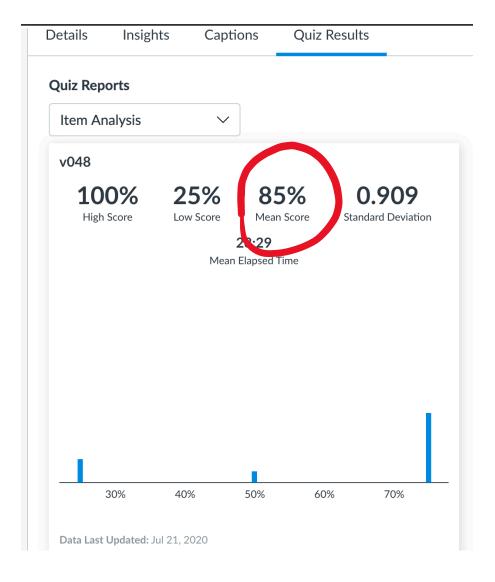

#### **Item Analysis**

Multiple Choice | 1 points possible

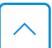

What direction was the force of the wall on the ball? (the force that caused the change in momentum will be in the same direction as the impulse).

0.88/1 pts

Mean Earned Score

#### **Answer Frequency Summary**

|          | Answer      | Re | %   |
|----------|-------------|----|-----|
| ×        | Down        | 1  | 4%  |
| ×        | Up          | 0  | 0%  |
| <b>~</b> | Left        | 21 | 84% |
| ×        | Right       | 2  | 8%  |
| ×        | (No answer) | 1  | 4%  |

## Switch!

### View Student Results

 Click on Attempt link next to student's name to view individual result

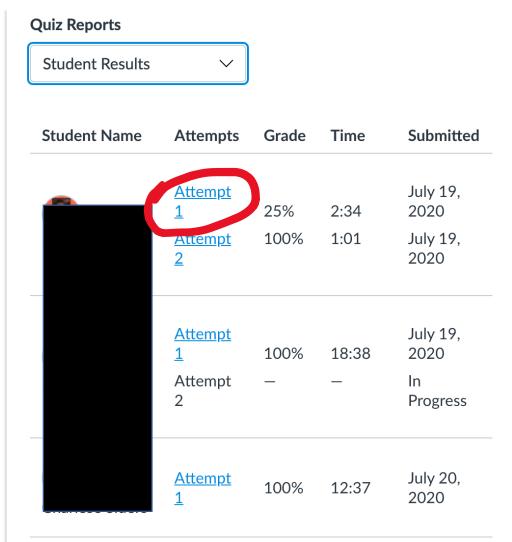

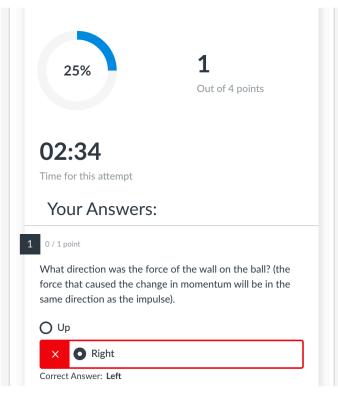

# View Class Insights

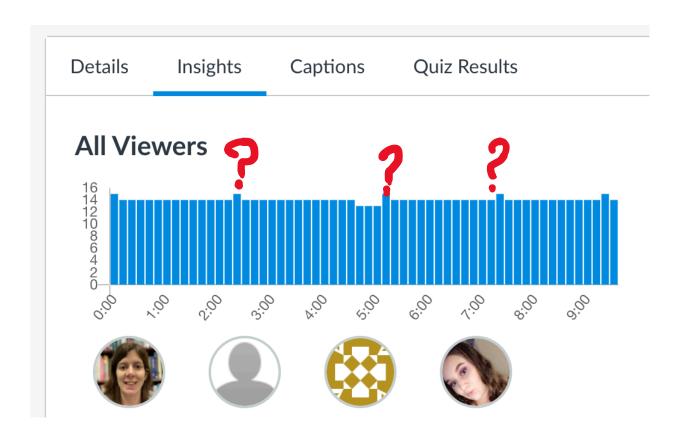

## View Student Insights

- Click on student's name to view specifics
- Note: viewing video multiple times is OK, Canvas will still record full viewing

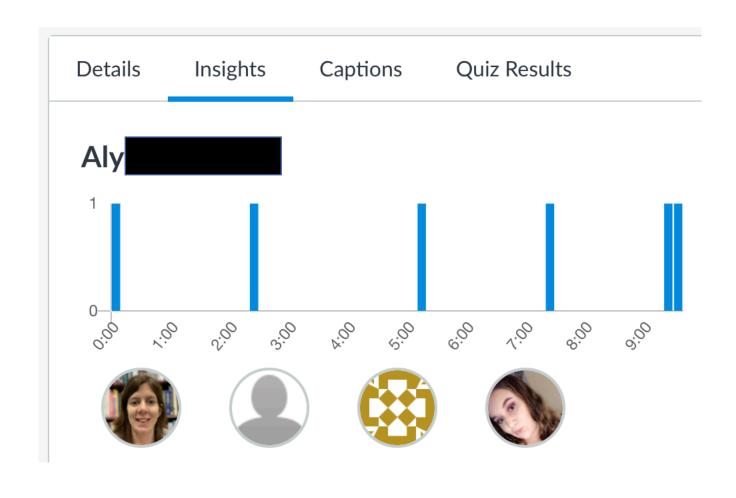

# Other Ways to Use Studio Videos 1

 Instructor and students can comment on videos – keep the conversation going!

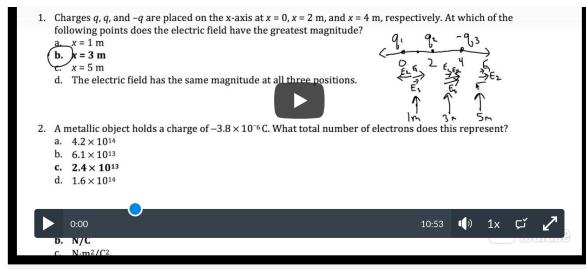

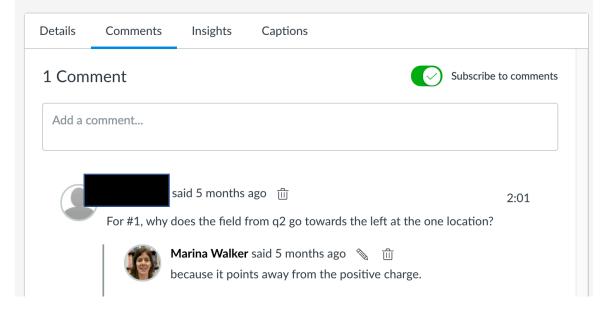

# Other Ways to Use Studio Videos 2

Students
 can submit
 Studio
 videos and
 instructors
 can
 comment
 to give
 feedback

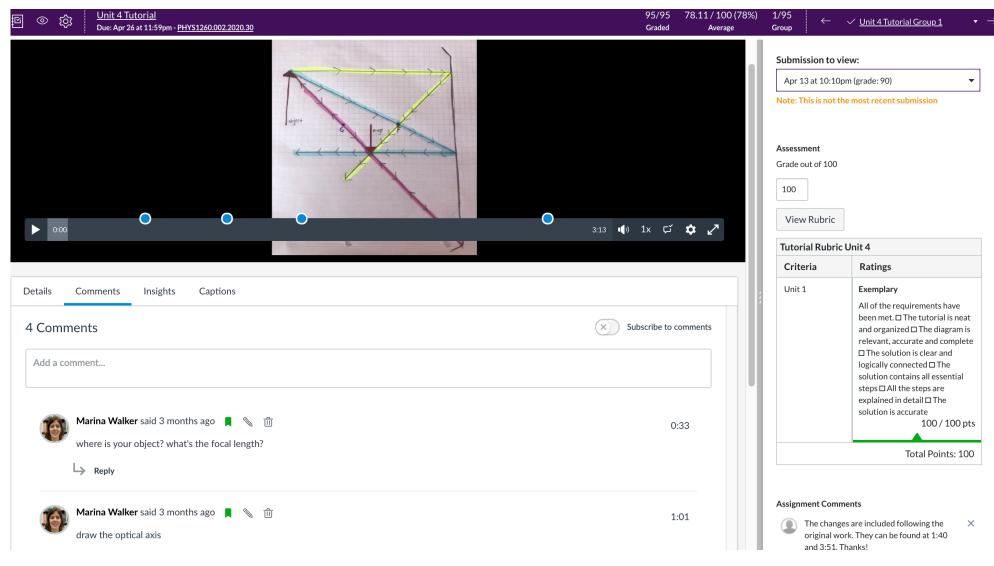

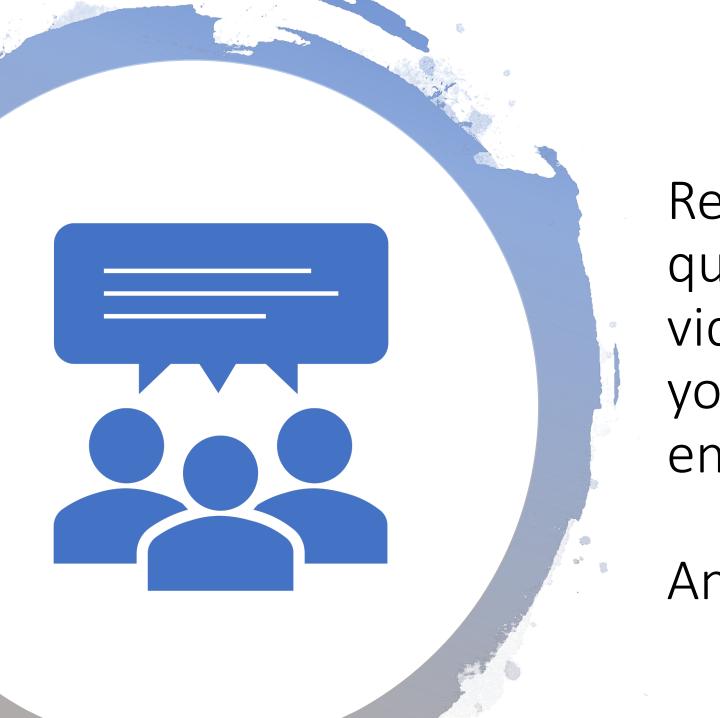

Recap: Embed quizzes in your videos to help keep your students engaged!

Any Questions??!!

#### Links for reference

Step by step to add quiz to video:

https://community.canvaslms.com/docs/DOC-16584-507361002406

• Step by step to create assignment so students receive a grade for watching the video: <a href="https://community.canvaslms.com/docs/DOC-16583-507361066229">https://community.canvaslms.com/docs/DOC-16583-507361066229</a>